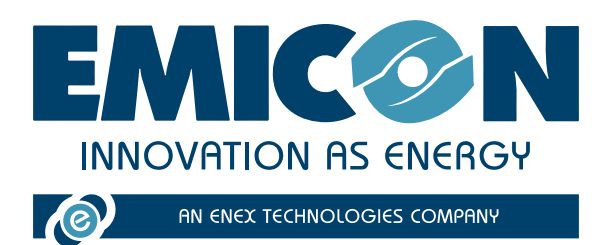

# EVEREST CONNECTIVITY

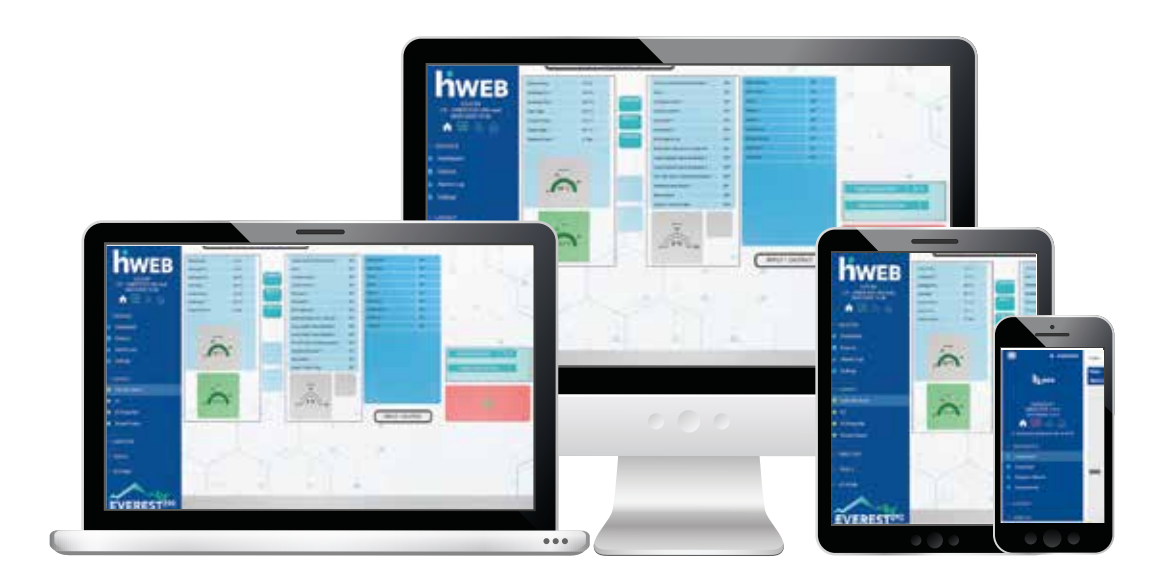

# **MANUALE TECNICO DI INSTALLAZIONE E USO**

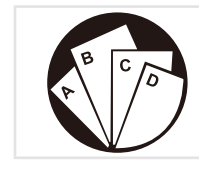

Istruzioni composte: consultare la parte specifica

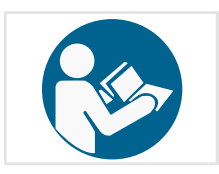

Leggere e comprendere le istruzioni prima di operare sulla macchina

 $C \in$ 

MTEC.EVEREST 290 CONNECTIVITY.IT-1 Manuale Italiano Rev. 1 07-2023 Istruzioni originali

CONSERVARE PER FUTURA CONSULTAZIONE

CONSERVARE PER FUTURA CONSULTAZIONE

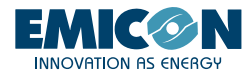

È proibita la riproduzione, la memorizzazione e la trasmissione, anche se parziale, di questa pubblicazione, in qualsiasi forma, senza l'autorizzazione preventiva scritta dell'Azienda.

L'Azienda può essere contattata per fornire qualsiasi informazione riguardante l'utilizzo dei suoi prodotti.

L'Azienda attua una politica di miglioramento e sviluppo costante dei propri prodotti e si riserva il diritto di apportare modifiche alle specifiche, agli allestimenti e alle istruzioni riguardanti l'utilizzo e la manutenzione ogni momento e senza alcun preavviso.

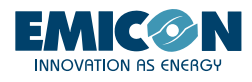

# **INDICE**

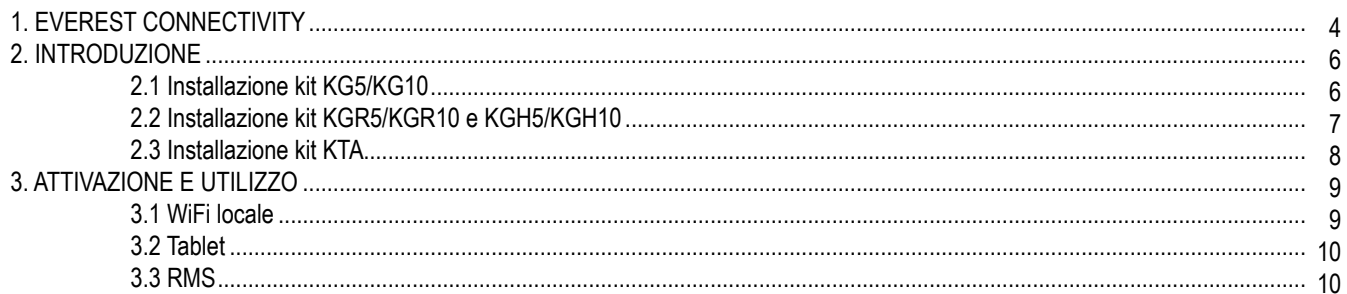

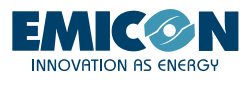

# **1. EVEREST CONNECTIVITY**

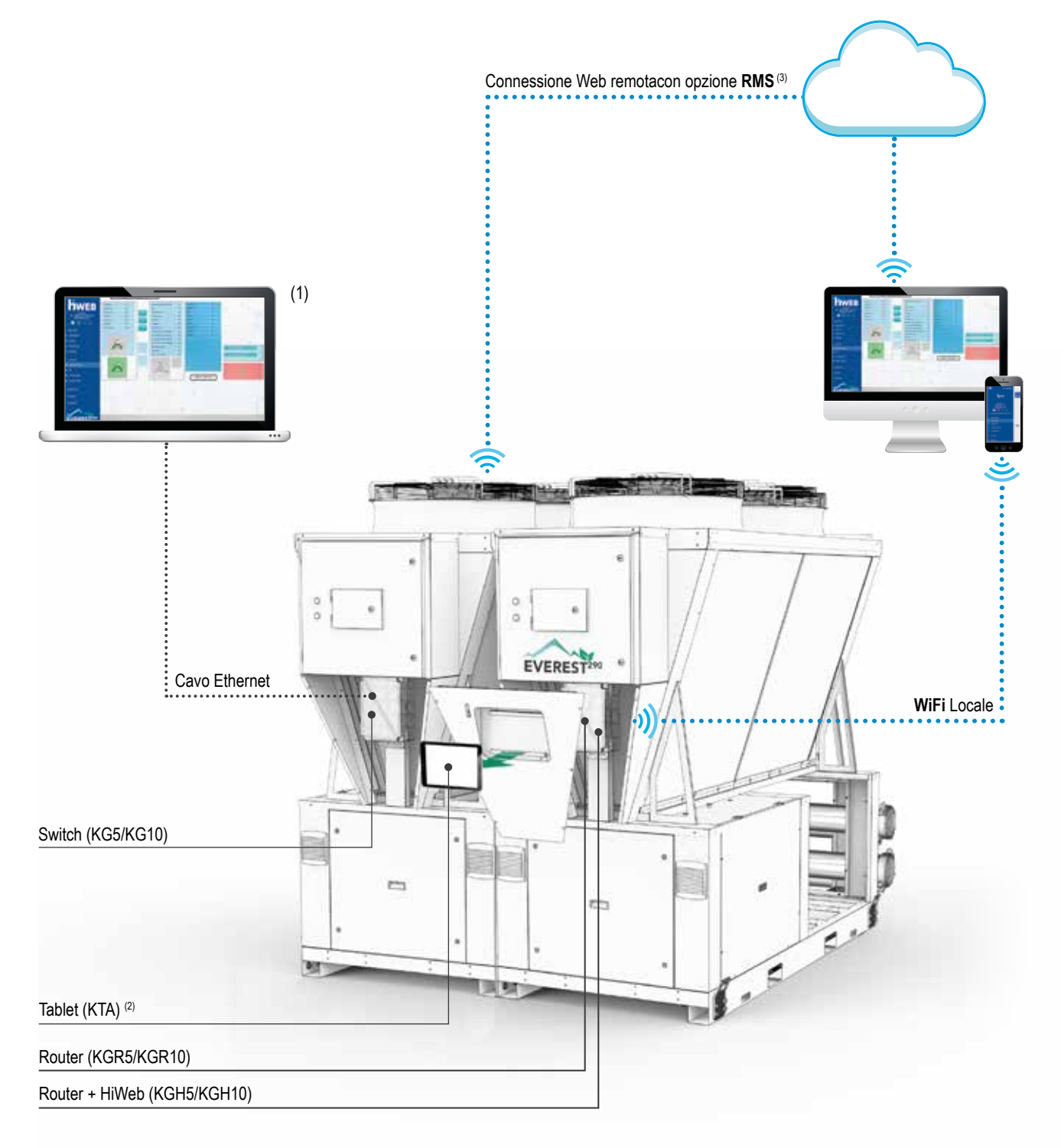

# EVEREST 290 CONNECTIVITY

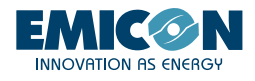

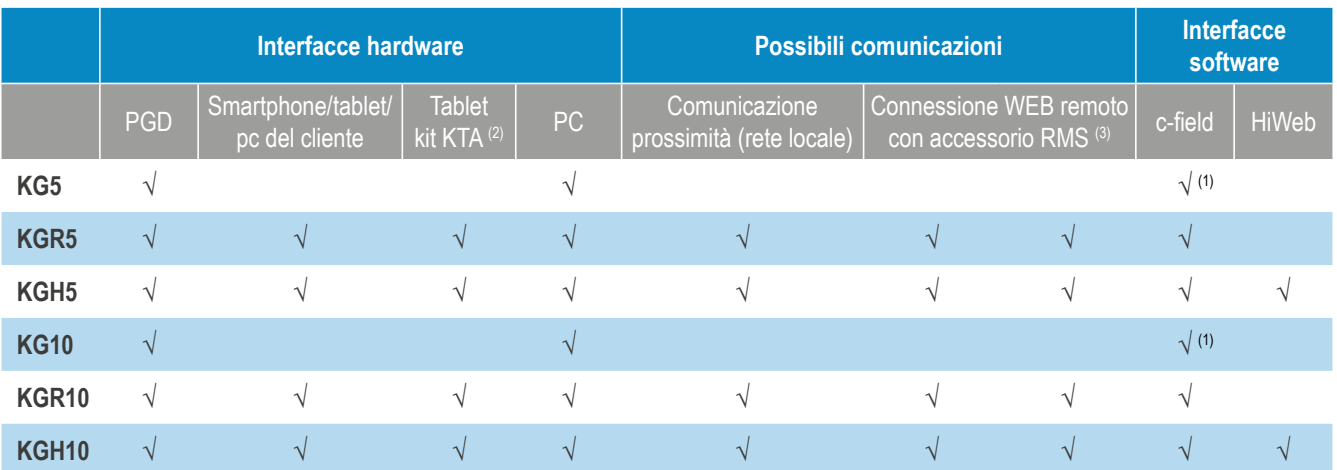

(1) PC connesso con cavo Ethernet allo switch

(2) Incluso nel kit KTA

(3) Accesso a Internet necessario con SIM o WiFi

#### **ACCESSORI**

#### **KG5 - Kit quadro gateway fino a 5 unità**

#### **KG10 - Kit quadro gateway fino a 10 unità**

Quadri per la comunicazione dati tra i singoli moduli che costituiscono un sistema modulare. La predisposizone per il montaggio del quadro è sul retro della cover frontale di ogni unità. Kit obbligatorio per sistemi formati da due o più moduli.

#### **KGR5 - Kit quadro gateway fino a 5 unità completo di router Wi-Fi**

#### **KGR10 - Kit quadro gateway fino a 10 unità completo di router Wi-Fi**

Quadri per la comunicazione e l'interfaccia dati con i singoli moduli che costituiscono un sistema modulare. Consente il monitoraggio e la supervisione delle principali variabili di funzionamento dei singoli moduli, mediante accesso a rete Wi-Fi locale (oppure da rete WEB attivando un servizio a pagamento). L'interfaccia che si può utilizzare può essere un dispositivo del cliente (smartphone o tablet) oppure l'interfaccia tablet (fornito con l'optional KTA).

#### **KGH5 - Kit quadro gateway fino a 5 unità completo di Hi-Web e router Wi-Fi**

#### **KGH10 - Kit quadro gateway fino a 10 unità completo di Hi-Web e router Wi-Fi**

Quadri per la comunicazione e l'interfaccia dati con i singoli moduli che costituiscono un sistema modulare. Consente il monitoraggio e la supervisione dei principali parametri di funzionamento dei singoli moduli e dell'intero sistema, mediante accesso a piattaforma Hi-Web da rete Wi-Fi locale (oppure da rete WEB attivando un servizio a pagamento). L'interfaccia che si può utilizzare può essere un dispositivo cliente (smartphone o tablet) oppure l'interfaccia tablet (fornito con l'optional KTA).

**KTA - Kit interfaccia tablet:** Integrato all'interno della cover frontale dell'unità e protetto da uno sportellino in lamiera dotato di chiave, consente l'accesso alle interfacce c-Field e HiWeb, quindi la visualizzazione e il controllo completo dei principali parametri di funzionamento del sistema modulare (disponibile in abbinamento a optional KGH5 o KGH10 e KGR5 o KGR10 fornito in kit).

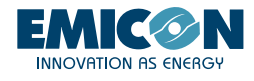

# **2. INTRODUZIONE**

Il controllo PLC a bordo di ogni modulo contiene un programma di interfaccia utente utilizzabile su dispositivi connessi in rete WiFi locale o via web (previa connessione ad Internet dell'unità).

Tale programma consente l'accesso a tutte le funzioni presenti nel display grafico di base installato a bordo macchina (PGD) e permette di interagire con il controllo PLC di ognuno dei moduli che costituiscono l'unità in maniera semplice e veloce.

Inoltre è disponibile l'interfaccia HIWEB, sistema per il monitoraggio, l'acquisizione, la supervisione dei dati (SCADA), che permette anche l'invio via mail di eventuali report schedulati o segnalazioni di anomalie in tempo reale. Può anche inviare automaticamente comandi al sistema secondo un calendario stabilito.

Se abbinato al router con SIM a bordo può inviare SMS a destinatari preimpostati, in caso di allarme di macchina.

# **2.1 Installazione kit KG5/KG10**

Si consiglia l'installazione del kit KG5/KG10 in uno dei moduli esterni del sistema modulare.

- 1. Svitare le viti **(A)** e rimuovere il pannello di chiusura
- 2. Fissare il quadro mediante n.2 viti M6x20 utilizzando gli inserti filettati presenti sul montante **(B)**

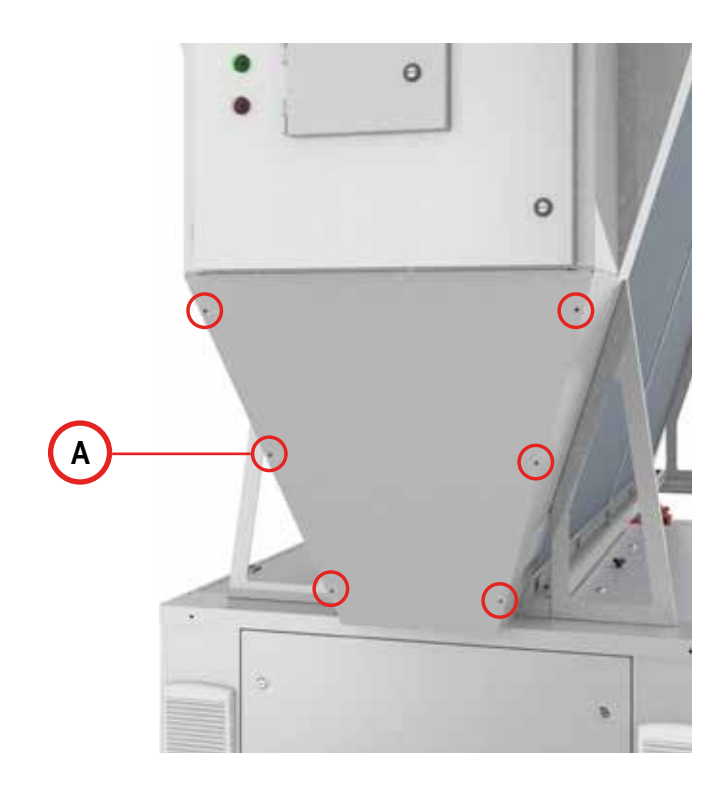

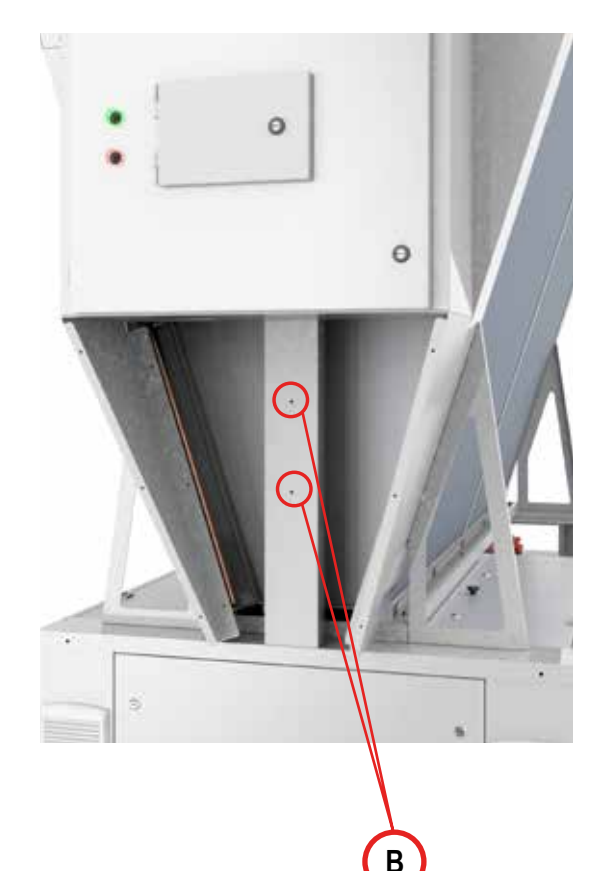

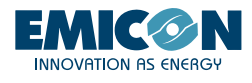

- 3. Portare l'alimentazione elettrica alle prese seguendo lo schema elettrico fornito **(A)**.
- 4. Connettere alle porte ethernet degli switch presenti:
	- i cavi di rete provenienti da tutti i moduli che costituiscono il sistema modulare **(B)**;
	- il cavo di rete del modulo su cui è installato il kit KG5/KG10 **(C)**;
	- il cavo di rete proveniente dal router (nel caso sia presente il kit KGR5/KGR10 o il kit KGH5/KGH10) **(D)**.

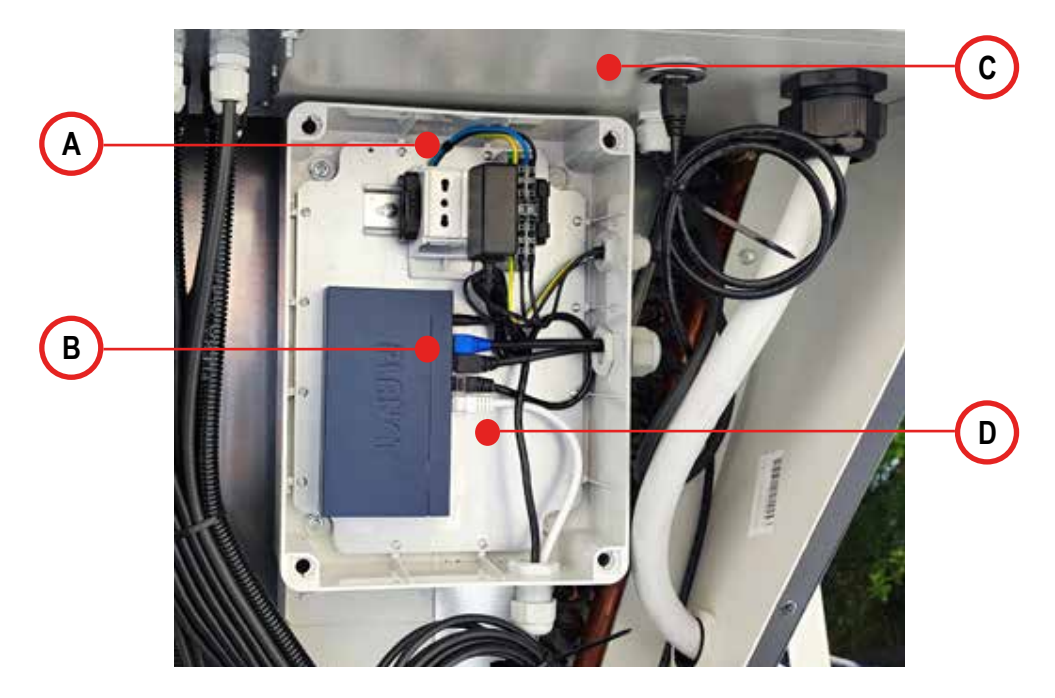

## **2.2 Installazione kit KGR5/KGR10 e KGH5/KGH10**

Si consiglia l'installazione del kit KGR5/KGR10 e KGH5/KGH10 sul modulo adiacente rispetto quello in cui è installato il kit KG5/KG10

- 1. Seguire quanto descritto ai punti 1, 2 e 3 del paragrafo 2.1
- 2. Connettere il cavo dati proveniente dal kit KG5/KG10 al router **(A)**

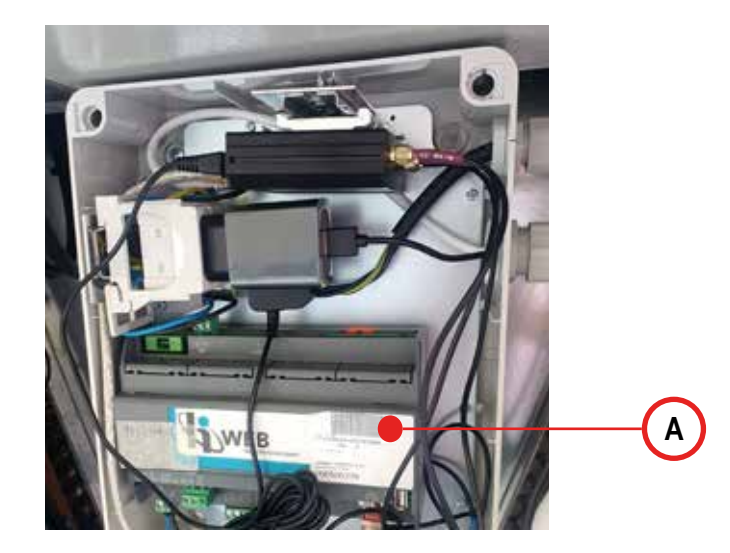

**A**

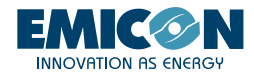

3. Fissare l'antenna esterna al pannello laterale aprendo l'apposito pretrancio in lamiera **(A)** e connettere 3 cavi (LTE MAIN, LTE AUX e WI-FI MAIN) dell'antenna **(B)** al router **(C)** come da immagini.

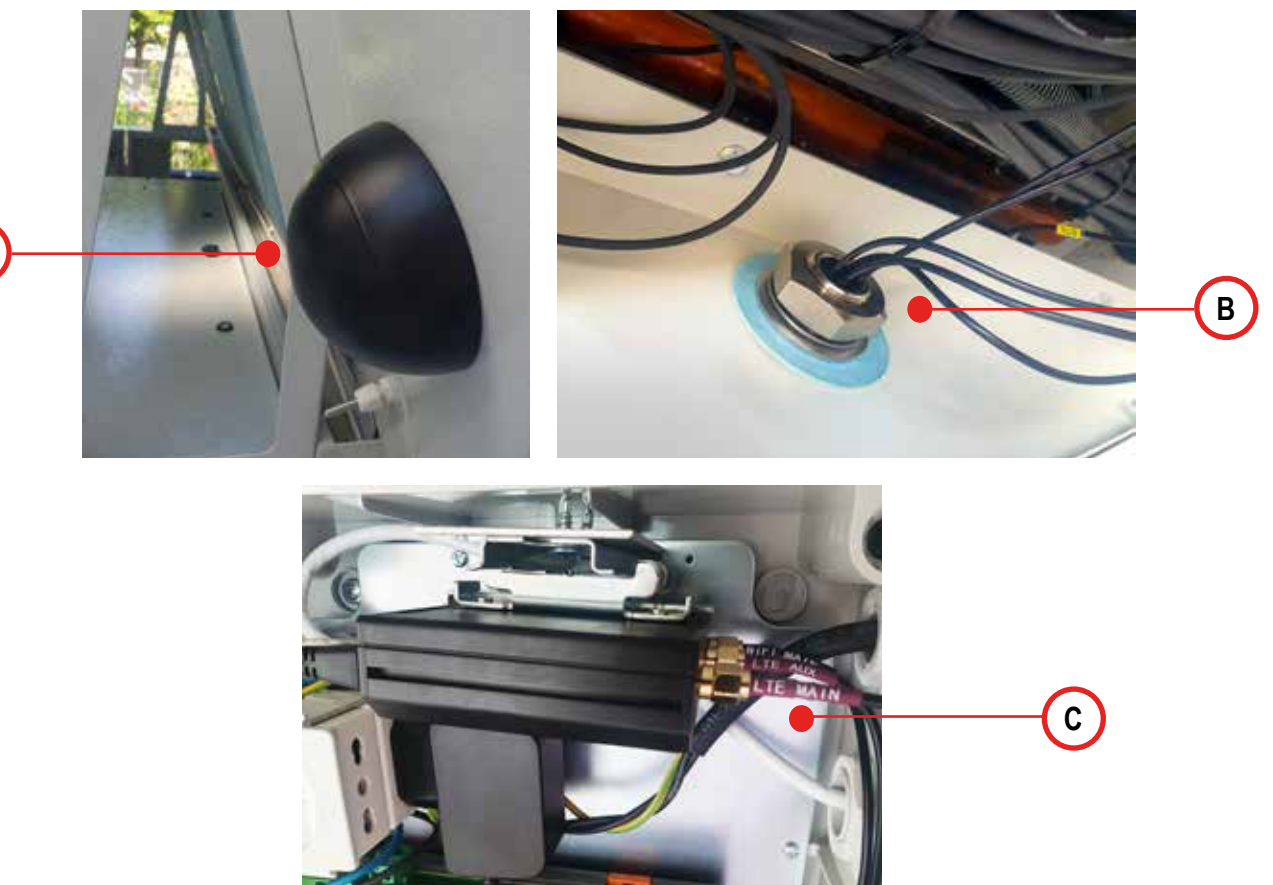

# **2.3 Installazione kit KTA**

E' obbligatorio installare il kit KTA sullo stesso modulo in cui è presente il kit KGH5/KGH10 o il kit KGR5/KGR10

1. Seguire quanto descritto al punto 1 del paragrafo 2.1

2. Aprire la scatola del kit KGH5/KGH10 o del kit KGR5/KGR10 precedentemente installato e inserire l'alimentatore del tablet nella presa elettrica presente all'interno;

3. Connettere il cavo usb all'alimentatore del tablet **(A)** e farlo uscire dalla scatola passando all'interno del pressacavo posto frontalmente alla presa;

4. Chiudere la scatola del kit KGH5/KGH10 o KGR5/KGR10 e prima di montare il pannello del kit KTA assicurarsi di far entrare il cavo dell'alimentazione all'interno del vano contenente il tablet utilizzando l'apposito foro di passaggio **(B)**

5. Connettere il cavo di alimentazione alla porta del tablet **(C)**

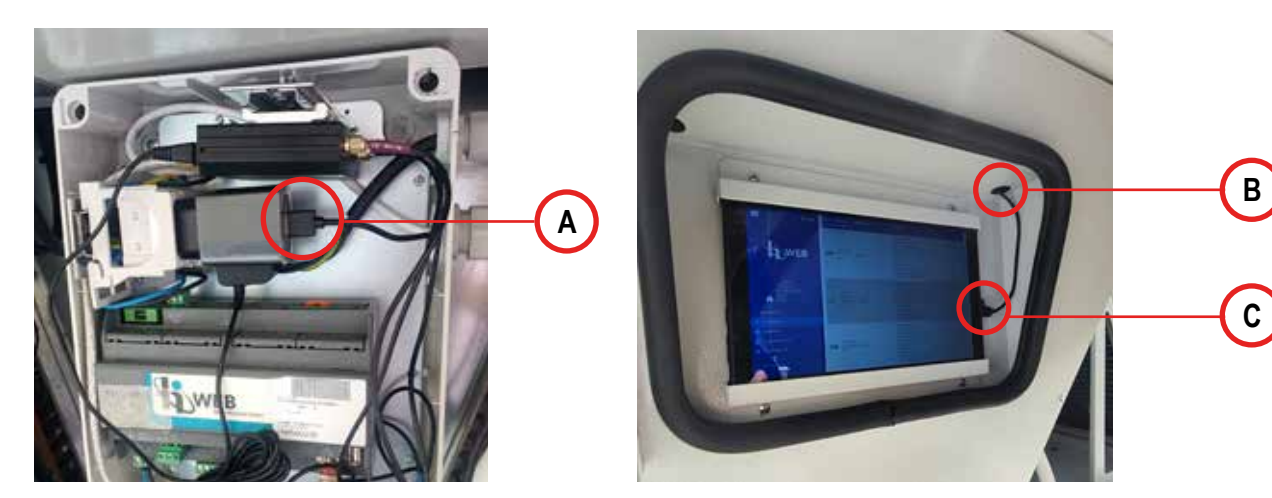

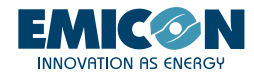

# **3. ATTIVAZIONE E UTILIZZO**

Di seguito sono descritte le modalità di attivazione e utilizzo della rete locale WiFi e l'attivazione e l'utilizzo di un collegamento via Internet per la gestione da remoto dei moduli.

## **3.1 WiFi Locale**

Nel caso in cui il sistema modulare sia provvisto di accessorio router (KGR5/KGR10 o KGH5/KGH10) è possibile accedere localmente, con dispositivo smartphone o tablet provvisto di web browser, alla rete locale WiFi che il router automaticamente crea. Per stabilire il collegamento e accedere alla pagina web del controllore dell'unità procedere come indicato:

1. Avvicinarsi al modulo in cui è installato l'accessorio KGR5/KGR10 o KGH5/KGH10, dopo di che:

- a.Cercare la rete **hpbrweb** tra le reti WiFi disponibili nel proprio dispositivo
- b. Connettersi alla rete hpbrweb usando la password **!hellohvac!**
- 2. Una volta connesso il dispositivo alla rete hpbrweb per accedere al modulo collegarsi con un browser al link http://192.168.0.200.
- 3. Solo con accessorio KGH5/KGH10: Una volta connesso il dispositivo alla rete hpbrweb per accedere al sistema puntare con il browser al link http://192.168.0.150 per interagire con lo SCADA.

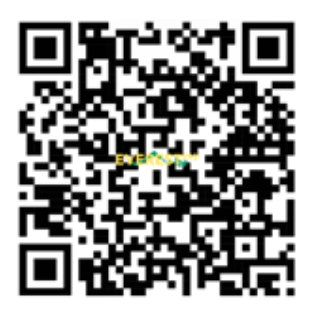

1. LINK TO WIFI NETWORK LOGIN 2. LINK TO WEB PAGE

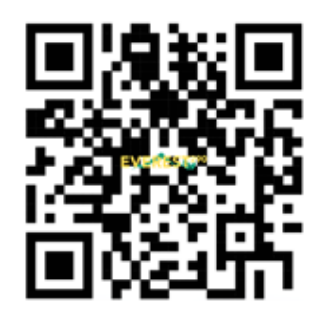

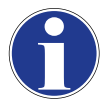

È possibile utilizzare i due QR code soprariportati per accedere rispettivamente alle reti WiFi locale e alla pagina web dell'interfaccia HiWeb.

Nel caso in cui non si riesca a stabilire la connessione con la rete, prima di riprovare eseguire le seguenti operazioni:

- Togliere e ridare tensione all'unità
- Dissociare/eliminare la rete Wi-Fi
- Disabilitare nello smartphone il traffico dati mobili

A questo punto riprovare ripetendo i 3 passaggi della procedura di connessione alla rete Wi-Fi

#### **3.2 Connessione con kit KTA**

Nel caso in cui il sistema modulare sia provvisto di accessorio tablet KTA:

1. Con il tablet stabilire la connessione alla rete hpbrweb, usando la medesima procedura descritta al punto 1 del paragrafo "3.1 WiFi Locale". Questa operazione deve essere fatta soltanto la prima volta.

2. Usare quindi un browser (default Chrome) per raggiungere il link:

- a. http://192.168.0.200 per accedere al modulo master.
- b. http://192.168.0.150 per accedere al modulo di controllo di supervisione e acquisizione dati HiWeb.

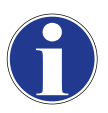

Dal browser salvare sul menu home del tablet il link di accesso in modo da trovarlo comodamente.

Per avere una migliore visualizzazione delle pagine web si consiglia di scaricare "Fully Kiosk Browser" dal seguente indirizzo: https://www.fully-kiosk.com/.

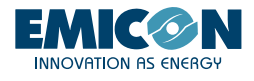

## **3.3 RMS**

Sfruttando il router presente nell'accessorio KGR5/KGR10 o KGH5/KGH10, tramite connessione ad Internet questa funzione permette l'accesso da remoto all'unità e ad HiWeb (se presente). Una volta che il router è connesso in maniera stabile ad Internet in una delle modalità riportate di seguito, contattare il costruttore che provvederà all'attivazione della connessione remota. Ottenuta la connessione al web, verranno comunicati dal costruttore i codici di accesso per il monitoraggio remoto della macchina e dell'interfaccia HiWeb (se presente).

1. Nell'apposito slot del router va inserita una scheda telefonica GPRS/LTE (SIM) attiva a cui è stato preventivamente rimosso il PIN di accesso. La SIM deve avere un piano di navigazione dati attivo maggiore o uguale a 1GB/mese. L'operatore scelto non è influente.

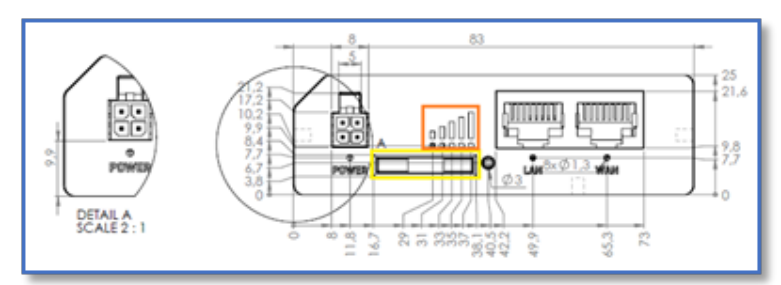

2. Una volta inserita la SIM, attendere qualche minuto e verificare che i led di potenza (1) del segnale siano illuminati e stabili.

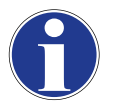

Nel caso in cui anche dopo qualche minuto la linea non sia ancora stabile, verificare il corretto lato di inserimento della SIM. Se la connessione non avviene, provare a togliere e ridare tensione al router lasciando, durante tutta l'operazione, la SIM posizionata correttamente a bordo del router.

#### **3.3.2 Connessione ad Internet tramite WIFI pre-esistente**

La connessione ad internet del sistema modulare, sfruttando una rete wifi pre-esistente nel sito di installazione, può essere fatta personalizzando con alcuni passaggi il router. Per tutta la procedura è consigliato l'uso di computer ed un cavo di rete.

1. Collegare tramite cavo di rete il computer allo switch KG5/KG10 o direttamente al router KGR5/KGR10 o KGH5/KGH10.

2. Effettuare l'accesso all'interfaccia web dello stesso (Fig. 1), puntando all'ip 192.168.0.1 con un web browser. Per effettuare l'operazione Il computer deve appartenere alla subnet 192.168.0.0/24 o essere in DHCP.

3. Una volta davanti alla pagina di accesso usare le credenziali default:

- a. nome utente "user"
	- b. password "Norgay1953"

Queste credenziali possono successivamente venire personalizzate premendo sul nume utente in alto a destra dopo aver fatto l'accesso.

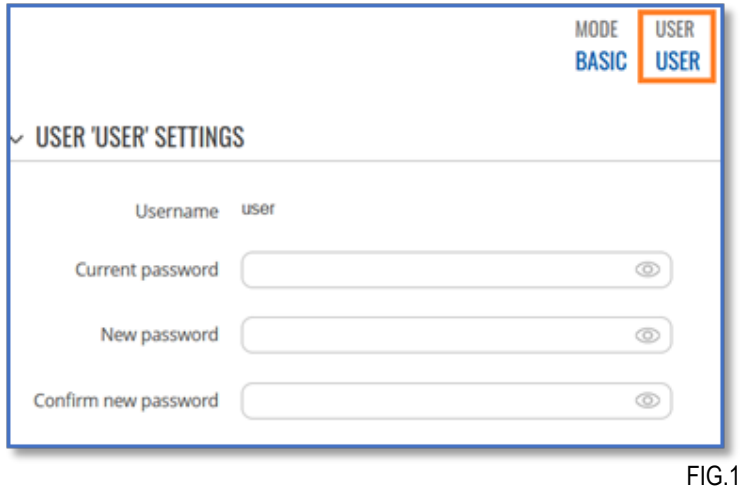

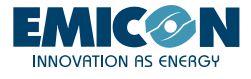

4. Procedere nel menu Network – Wireless ed effettuare uno scan della zona per trovare reti esistenti.

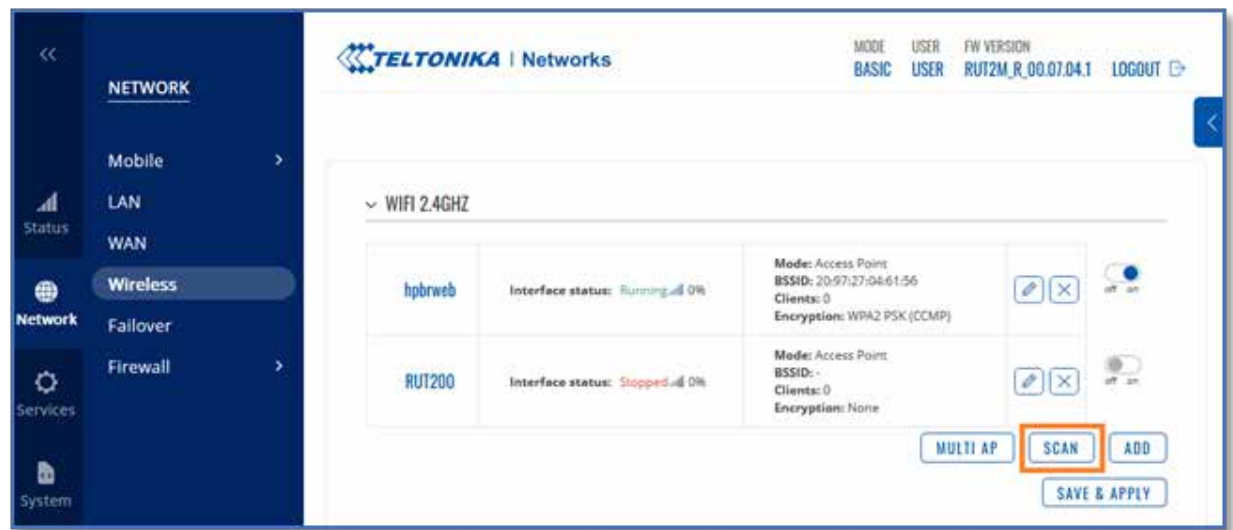

5. Selezionare la rete desiderata dalla lista. Premere quindi sul pulsante "JOIN NETWORK"

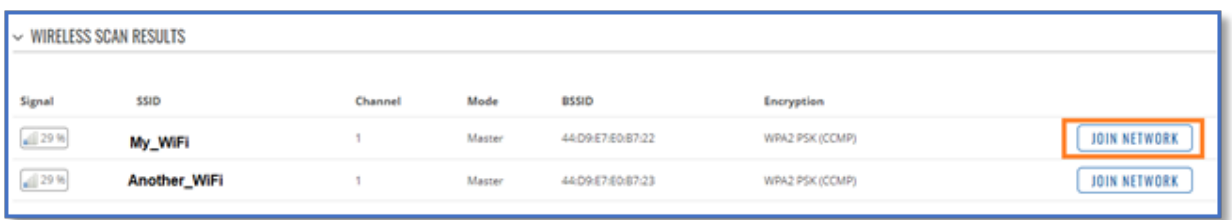

6. Proseguire i passaggi con la connessione inserendo la password della rete wifi esistente scelta.

7. Inserire un nome qualsiasi (per esempio "PrimaConnessione", il nome non è influente ai fini della connessione). Assicurarsi che la la zona firewall sia impostata su wan come da immagine. Premere "SUBMIT"

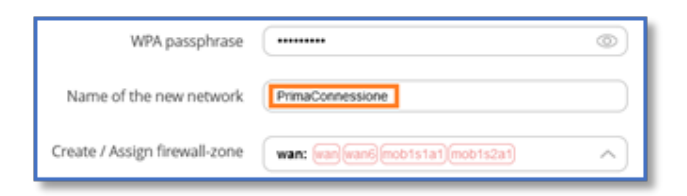

8. Cliccare direttamente su "SAVE & APPLY" senza ulteriori modifiche nelle maschere successive.

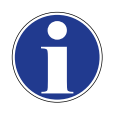

Ora il router e i dispositivi connessi allo stesso hanno accesso ad internet tramite una rete wifi pre-esistente nel sito di installazione.

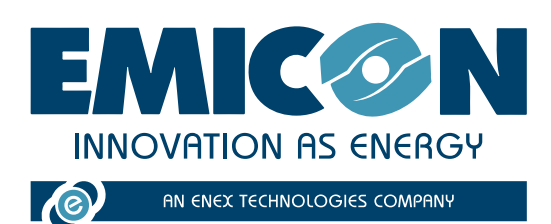

EMICON AC SPA

Via A. Volta, 49 · cap 47014 · Meldola (FC) Tel. +39 0543 495611 · Fax +39 0543 495612 emicon@emiconac.it · www.emiconac.it

P.IVA e C.F 03402390409 ▪ R.E.A. 299199

I dati tecnici riportati in questo manuale non sono vincolanti.

L'Azienda si riserva il diritto di apportare in qualunque momento le modifiche necessarie per il miglioramento del prodotto. Le lingue di riferimento per tutta la documentazione sono l'Italiano e l'Inglese, le altre lingue sono da ritenersi solamente come linee guida.